## ОФОРМЛЕНИЕ МАСТЕР-АККАУНТА НА СЕБЯ

Если Вы хотите официально поменять владельца авто в приложении, то необходимо подгрузить в приложение (или через поддержку) документы, подтверждающие право на владение автомобилем регистрационные документы и несколько фотографий автомобиля с номерами постановки на учет.

ВАЖНО: к сожалению, сделать это может ТОЛЬКО ЖИТЕЛЬ КИТАЯ. Вот в этом меню:

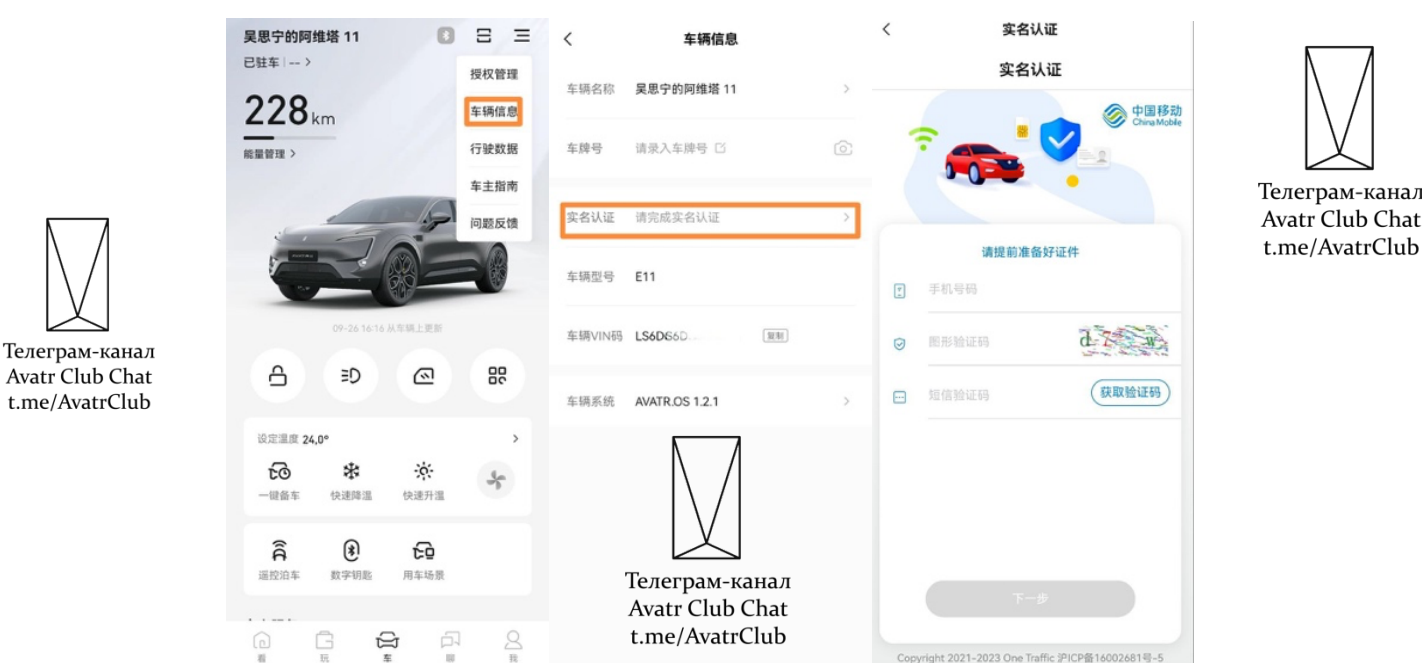

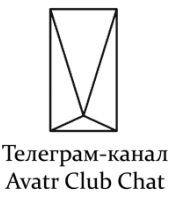

Для использования приложения AVATR Вам понадобится китайская сим-карта, оформленная на материковом Китае, либо ее виртуальный аналог. Виртуальный китайский номер можно оформить с помощью приложений WeChat и eSender по этой инструкции: https://t.me/AvatrClub/2179/3008.

Важно: в Китае через eSender на нерезидента можно зарегистрировать только один номер телефона. Я рекомендую после регистрации номера ставить отдельное приложение eSender, а не пользоваться им внутри WeChat (это удобнее и практичнее). В настройках приложения eSender после регистрации в нем нужно выбрать способ авторизации через WeChat - тогда и подгрузится Ваш номер.

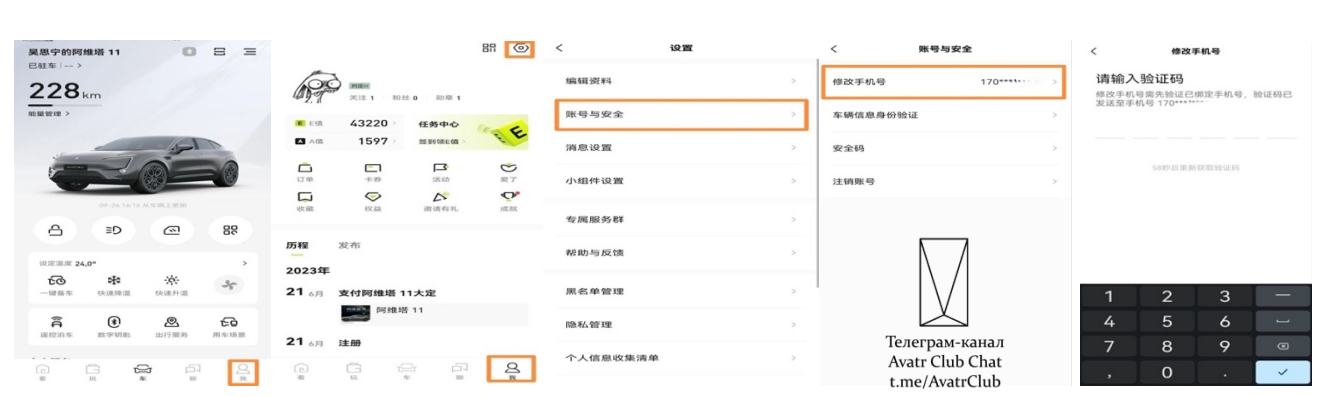

## СМЕНА НОМЕРА В ПРИЛОЖЕНИИ AVATR

После этого должно прийти **ДВА СМС**: одно – на старый номер, другое – на новый, после чего смена номера будет завершена.

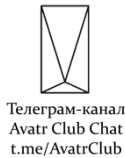

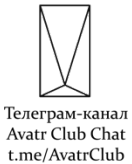

В заключении необходимо один раз отсканировать QR-код, который генерирует планшет авто (если код не отображается, скорее всего, в машине нет интернета – раздайте Wi-Fi или впаяйте SIM-карту).

**Важно:** если после входа в приложение AVATR Вы нажмете на значок машины внизу в центре и в открывшейся вкладке не увидите своего авто, значит владелец привязанного номера не передал Вам ни гостевой доступ, ни тем более Мастер-аккаунт. Отсканировав код в машине, Вы не получите к ней доступ. При успешном входе и наличии прав доступа приходит **ДВА СМС**: первое – 4 цифры на вход; второе – при нажатии на вкладку машины в приложении 6 цифр для авторизации авто.

## **ОГРАНИЧЕНИЯ НА ПЕРЕДАЧУ МАСТЕР-АККАУНТА**

- 1. если на Мастер-аккаунте висит несколько машин, то заменить номер телефона в МА может быть затруднительно – это делается через службу поддержки в приложении;
- 2. если Вы вошли в приложение AVATR c помощью Вашего номера, то на такой номер можно будет подключить только гостевой\* доступ (для передачи мастер-аккаунта в таком случае нужно удалить учетную запись (не просто выйти, а именно полностью удалить) из приложения AVATR).

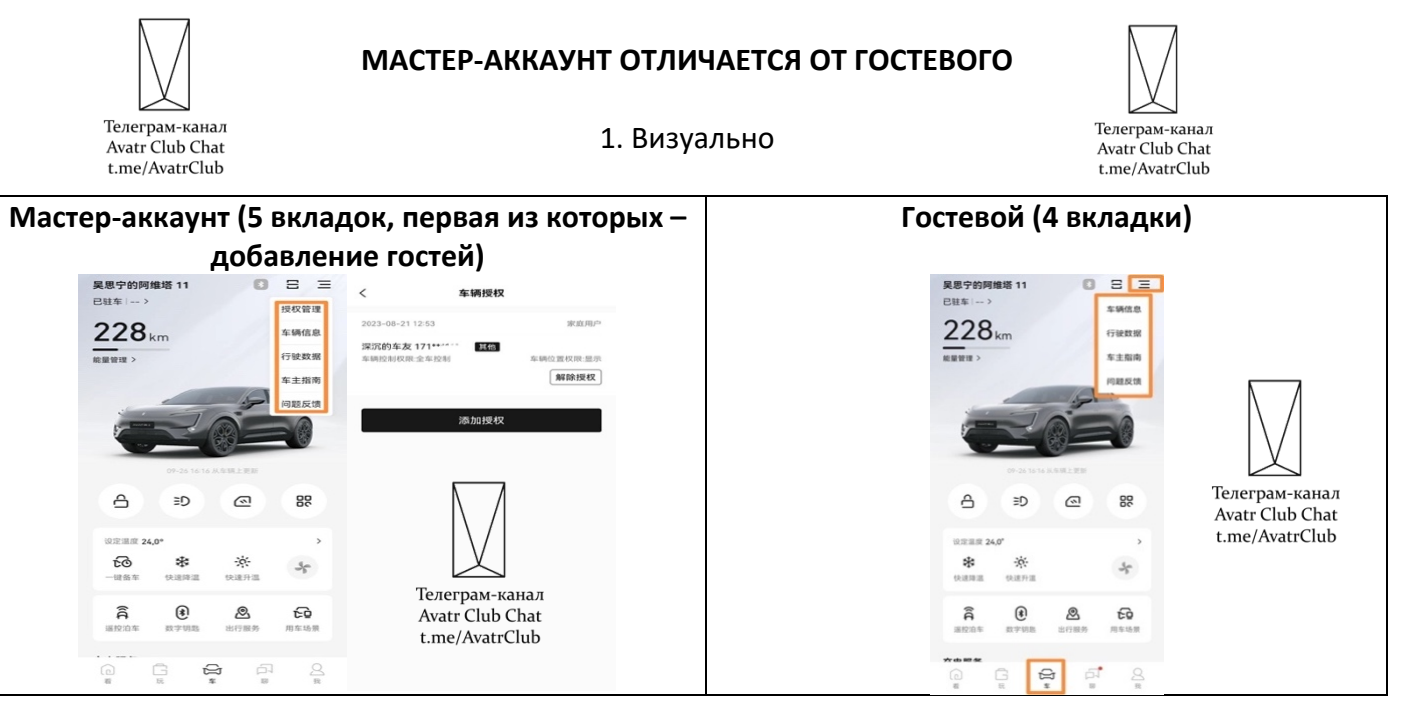

2. Уровнем доступа

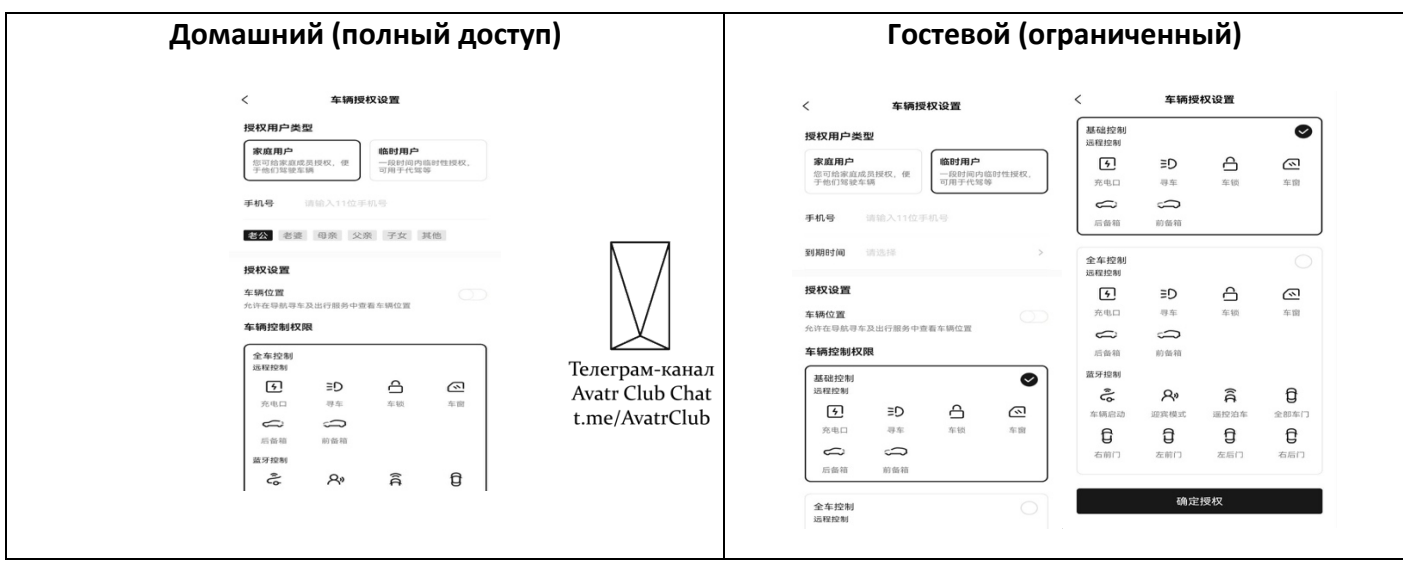